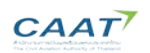

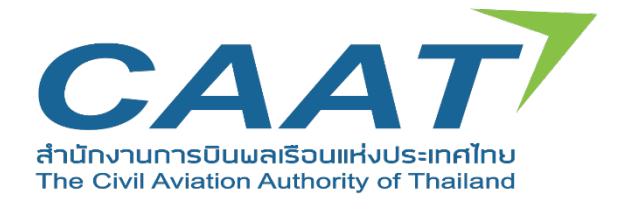

# **USER GUIDE FOR CERTIFICATE OF ACCEPTANCE**

**\_\_\_\_\_\_\_\_\_\_\_\_\_\_\_\_\_\_\_\_\_\_\_\_\_\_\_\_\_\_\_\_\_\_\_\_\_\_\_\_\_\_\_\_\_\_\_\_\_\_\_\_\_\_\_\_\_\_\_\_\_\_\_\_\_\_\_\_\_\_\_\_\_\_\_\_\_\_\_\_\_\_**

**\_\_\_\_\_\_\_\_\_\_\_\_\_\_\_\_\_\_\_\_\_\_\_\_\_\_\_\_\_\_\_\_\_\_\_\_\_\_\_\_\_\_\_\_\_\_\_\_\_\_\_\_\_\_\_\_\_\_\_\_\_\_\_\_\_\_\_\_\_\_\_\_\_\_\_\_\_\_\_\_\_\_\_\_\_\_\_\_\_\_**

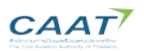

# **Username and Password Handling**

To use the WEB client, a customer must possess a username and password. To request a username and password, please go to the website [https://www.caat.or.th/th/archives/55072 a](https://www.caat.or.th/th/archives/55072)nd click Create Your CAAT- EMPIC Account

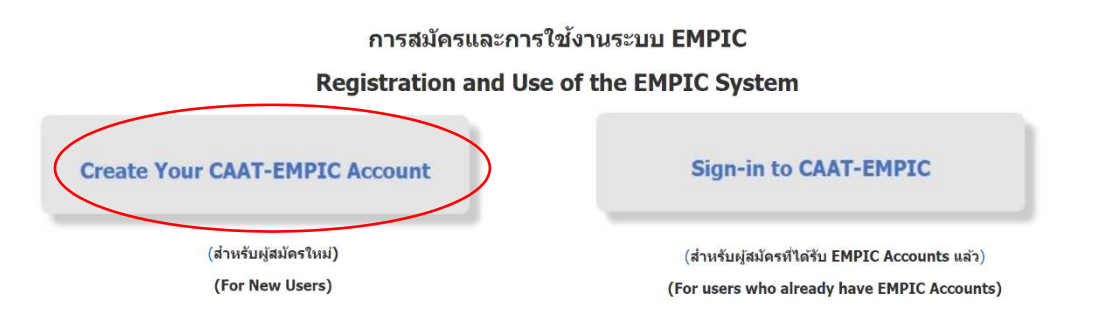

Figure 1: Create your CAAT-EMPIC account

## **Log In**

For an applicant with a CAAT-EMPIC account, access the WEB client as follows:

- 1. Open the link to EMPIC WEB Client [\(https://service.caat.or.th/webclient/\)](https://service.caat.or.th/webclient/)
- 2. Enter your User Name and Password and click login and the system will be displayed as shown in Figure 2.

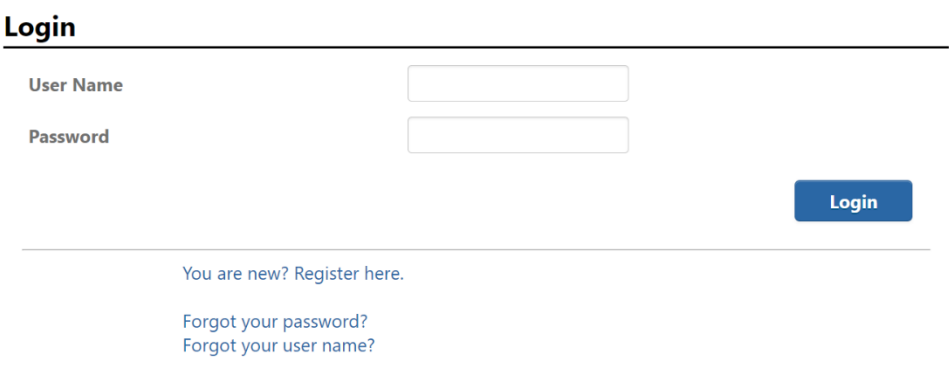

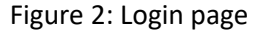

#### **Menu Bar**

To access functions, select the function from the menu bar on the left panel, and the system will be displayed as shown in Figure 3.

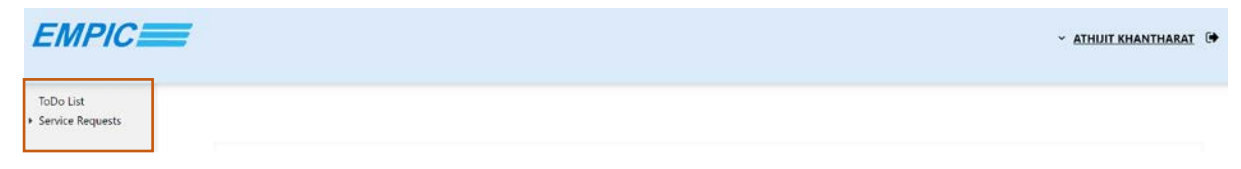

Figure 3: Menu bar

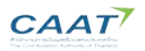

# **Certificate of Acceptance Application**

- 1. Under the menu bar on the top left of the web page, click Service Request
- 2. Click Forms > Online Form > AMO (Approved Maintenance Organisation), then AMO: Certificate of Acceptance
- 3. Click on to open the certificate of acceptance application form as shown in Figure 4.

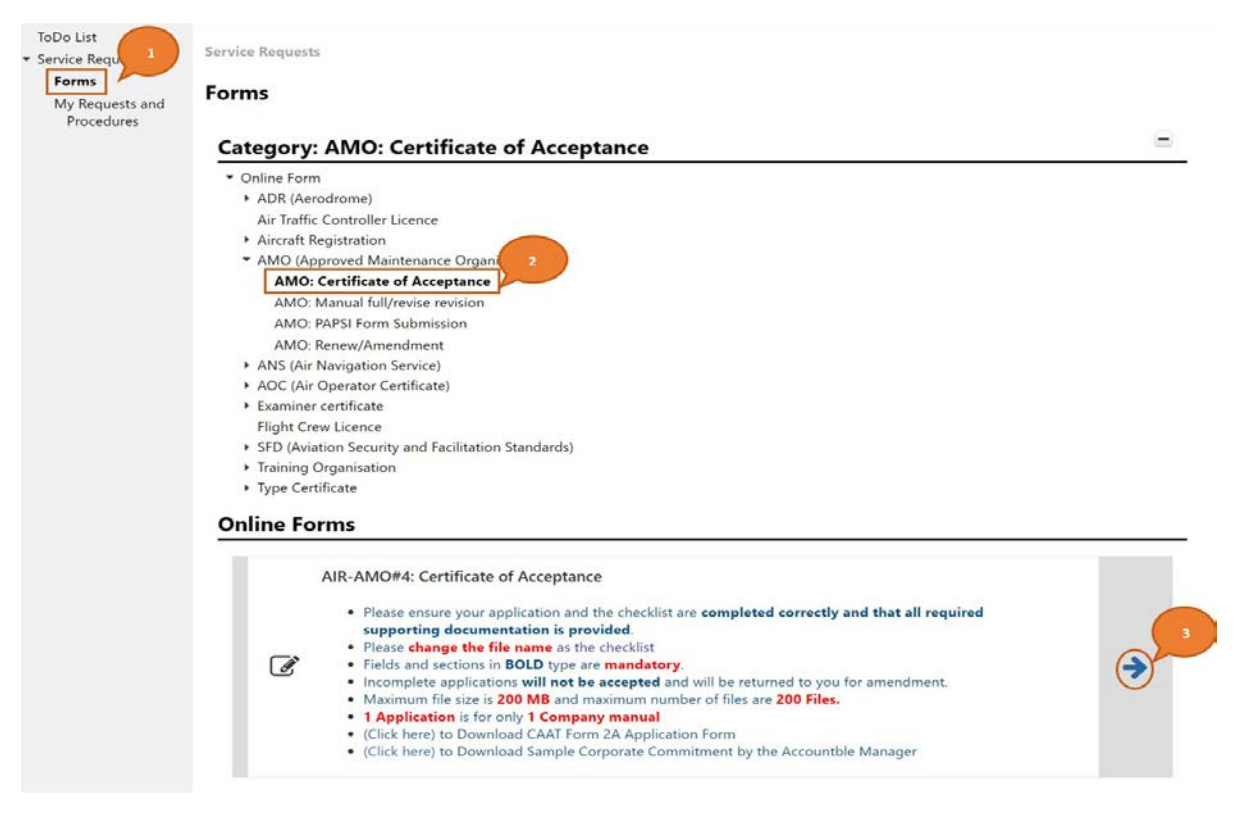

Figure 4: Application Form

- 4. Fill in the data in the provided field (Text in bold indicates that the field is mandatory)
- 5. Click Select File to add attachments, or drag & drop the files into the attachment area,
- 6. Click Submit button to submit the form as shown in Figure 5.

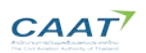

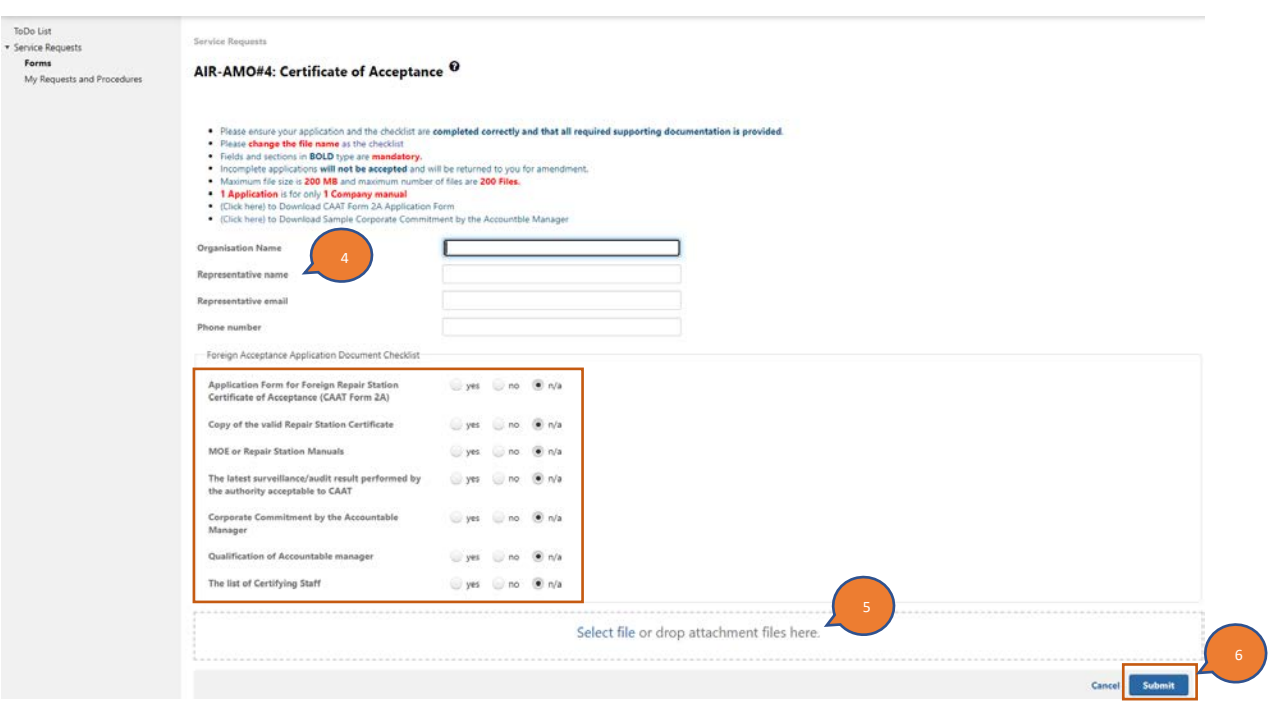

Figure 5: Submitted Application Form

Note: please upload the documents in accordance with the "**Foreign Acceptance Application Document Checklist**" shown above.

………………………………………………………